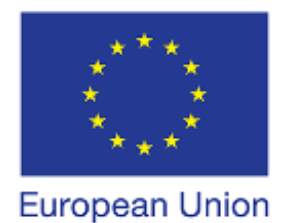

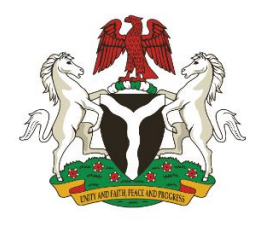

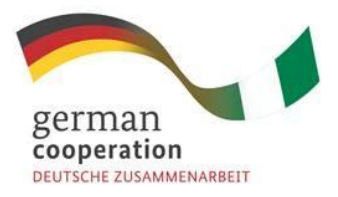

# How to use the WMS/WFS **Service**

**Berlin, Germany, 22th Feb 2021**

Implemented by

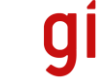

Deutsche Gesellschaft<br>für Internationale<br>Zusammenarbeit (GIZ) GmbH

This publication was produced with the financial assistance of the European Union. Its contents are the sole responsibility of GIZ and do not necessarily reflect the views of the European Union.

**Published by:** Deutsche Gesellschaft für Internationale Zusammenarbeit (GIZ) GmbH

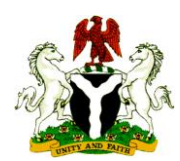

**Federal Ministry of Power, Works and Housing** Federal Secretariat Complex Shehu Shagari Way, Maitama Abuja / Nigeria Contact: Engr. Faruk Yusuf Yabo [\(fyyabo@yahoo.com\)](mailto:fyyabo@yahoo.com)

**Nigerian Energy Support Programme (NESP)** No 2 Dr. Clement Isong street, Asokoro Abuja/Nigeria Contact: Duke Benjamin T 00234 (0)8054601986

**This project is funded by the European Union & the German Federal Ministry for Economic Cooperation and Development (BMZ)**

**Authors:** INTEGRATION environment & energy GmbH Reiner Lemoine Institut gGmbH

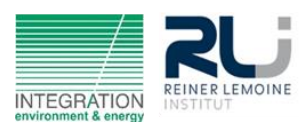

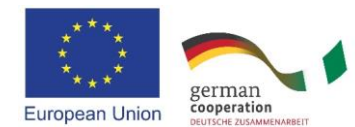

### **What is a WMS/WFS service?**

**WMS** means **Web Map Service** and provides an unified interface to call geo data. You can bind WMS into any appropriate software (mostly any GIS related software). This will you the availability to download fast and reliable data. Also, it ensures you to work with the most up to date data, since every time you load the WMS layer there will be a new call to the service and will always retrieve the newest data. That's a big advantage related to static data, which you must update again and again.

WMS serves only raster data or images whereby the **WFS** (Web Feature Server) serves fully integrated features as you may know them from shapefiles. These shapefiles also contain all attributes related to the features. So, if you want to do further analysis with the data you should use the WFS service.

## **Implement WMS/WFS into QGIS**

#### **WMS**

- 1. Click Add WMS/WMTS in the left panel
- 2. Click New to create a new WMS/WMTS connection
- 3. Enter a name for your connection (free to chose)
- 4. Enter the URL you want to connect with here it is:

https://data.nigeriase4all.gov.ng/geoserver/se4allWS/wms?

5. You can find the data on the left hand Browser if you open the WMS/WMTS panel

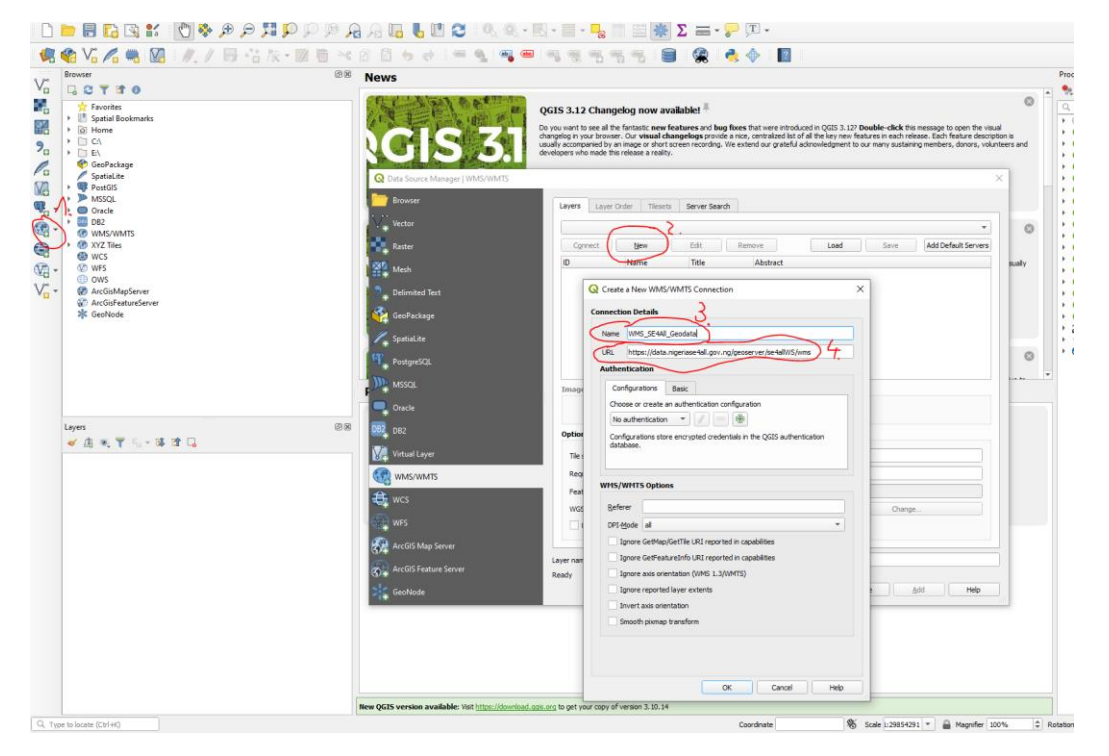

#### **WFS**

- 1. Click Add WFS in the left panel
- 2. Click New to create a new WFS connection
- 3. Enter a name for your connection (free to chose)
- 4. Enter the URL you want to connect with here it is:

https://data.nigeriase4all.gov.ng/geoserver/se4allWS/wfs?

5. You can find the data on the left hand Browser if you open the WFS panel

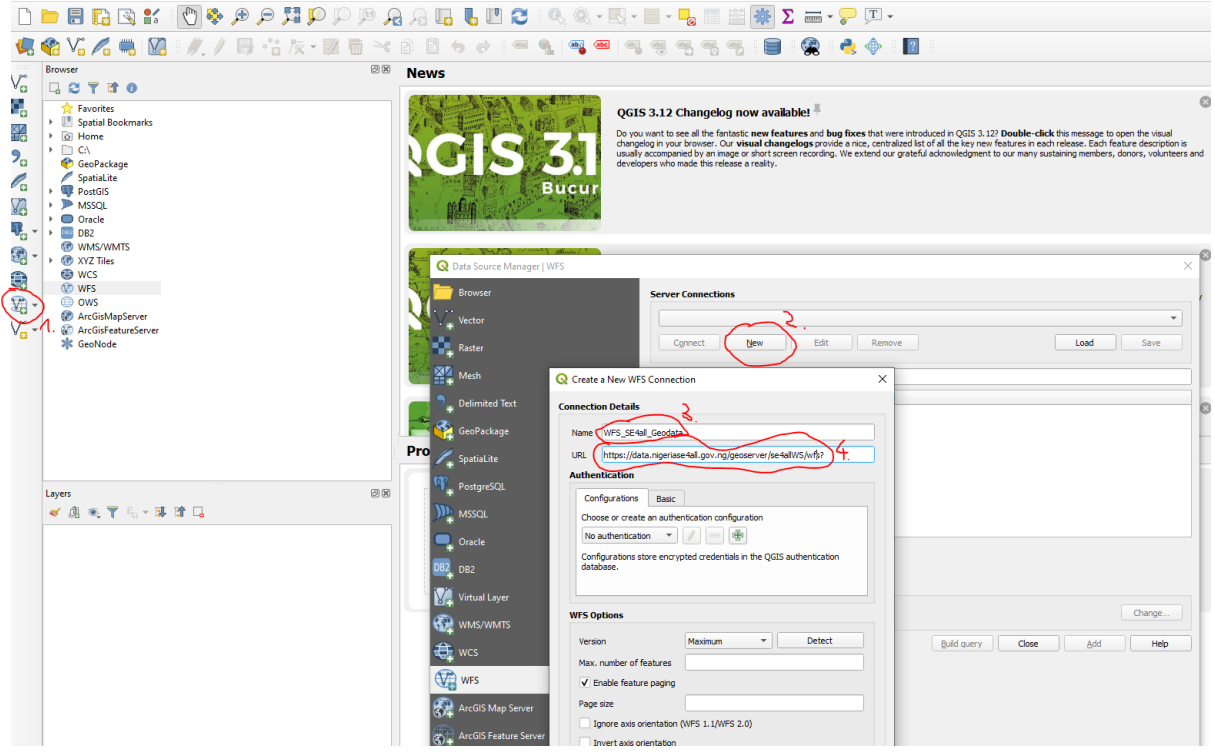

## **Implement WMS/WFS into ArcGIS**

The following set of steps will walk you through how to configure a WMS layer from your nigeriase4all data manager within ArcMap.

First, you can start with a new empty project or add these layers to your existing project.

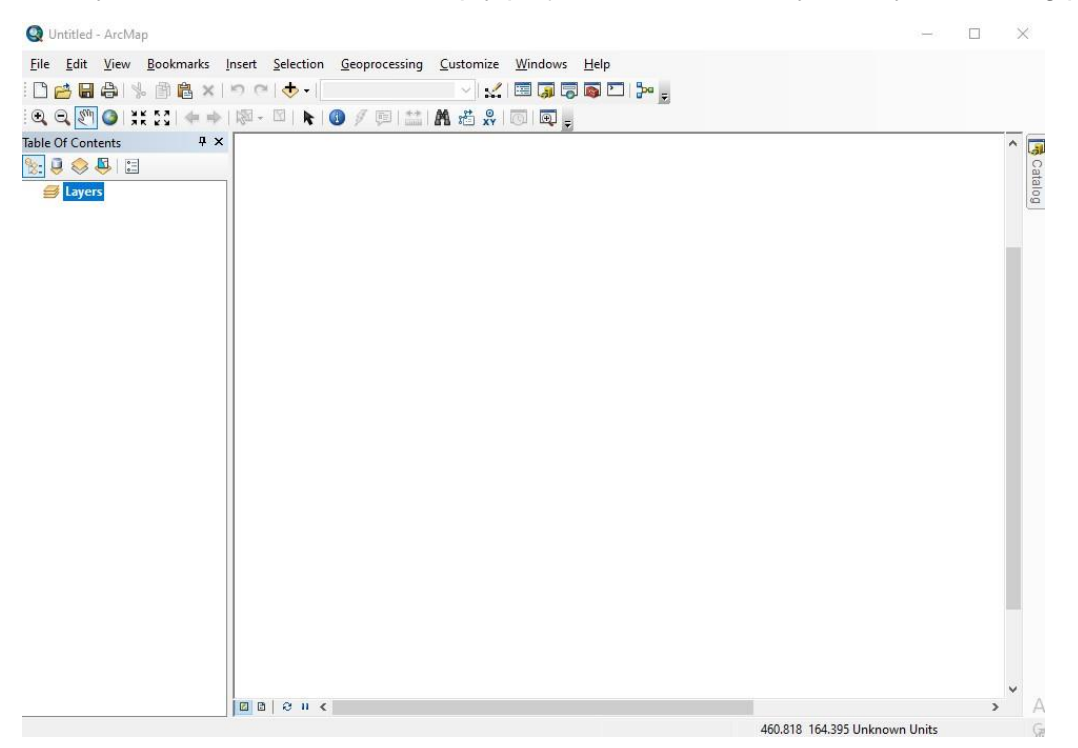

Next click the ArcCatalog button on the toolbar to bring up its interface.

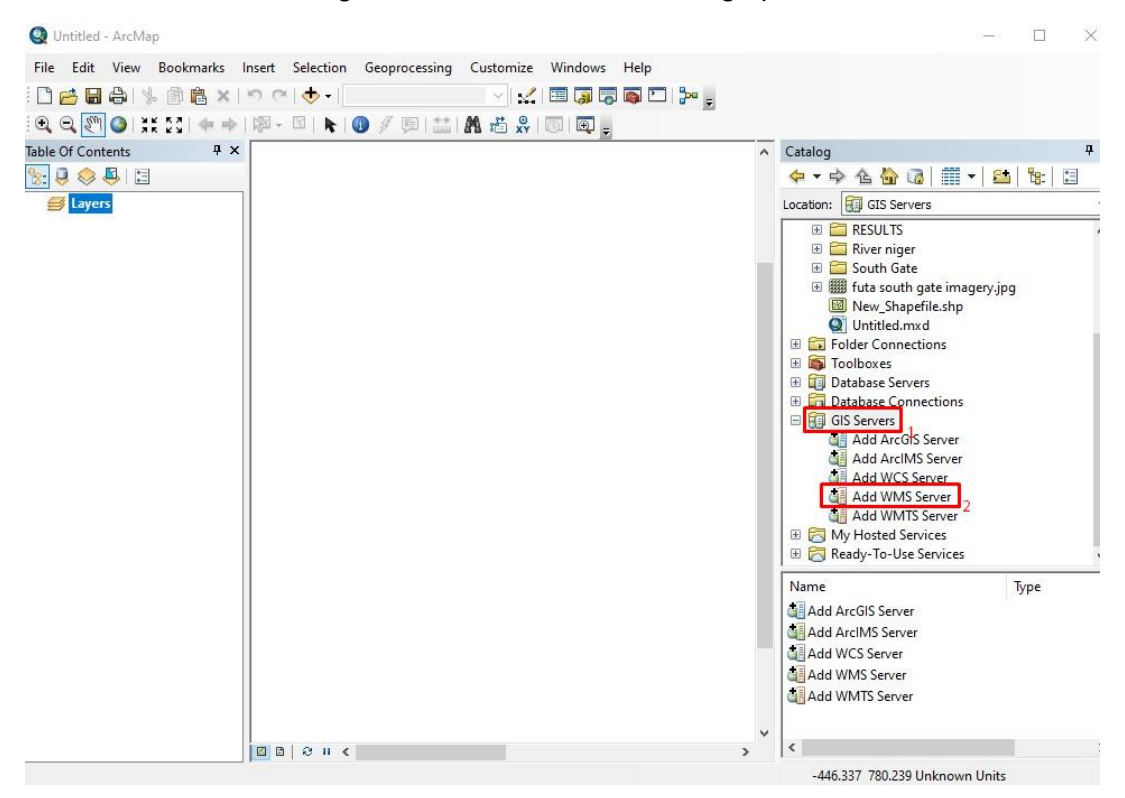

From there, click the "GIS Servers" item in the ArcCatalog and double click the "Add WMS Server" item in the tree to bring up the dialog that lets you enter the details for your WMS.

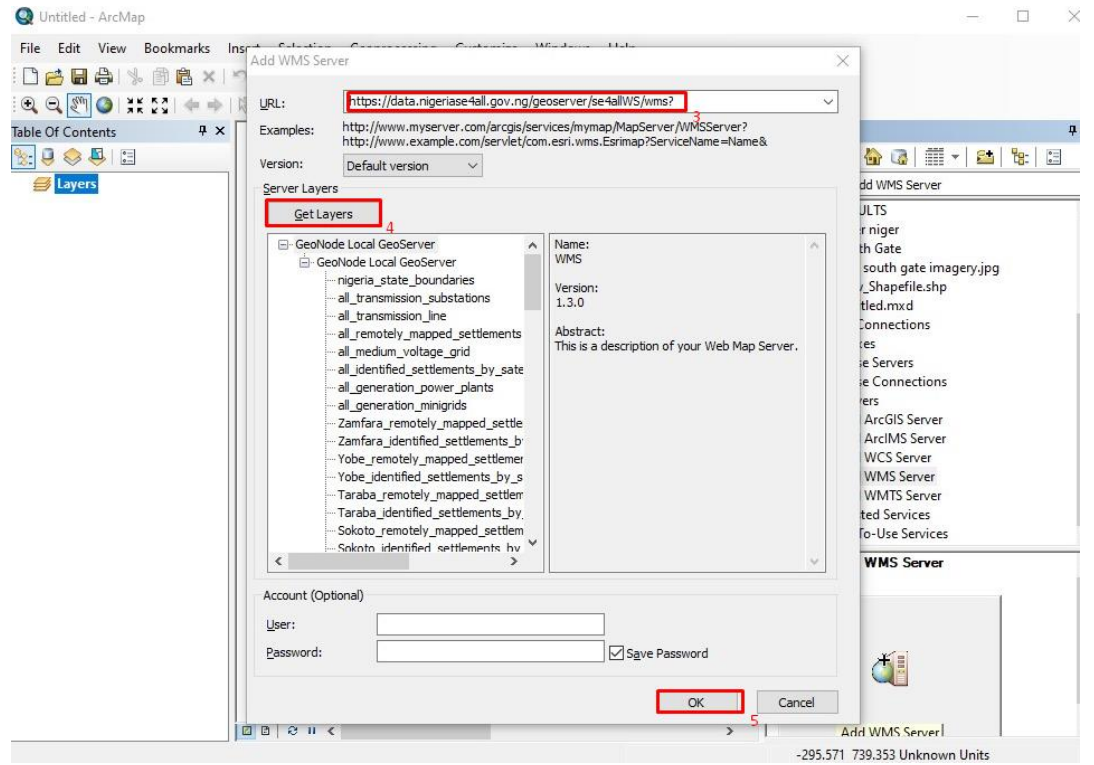

Next, enter the URL of the nigeriase4all data manager WMS endpoint which is the base url with /geoserver/wms appended to the end of the URL.

Click the "Get Layers" button to ask ArcMap to query your WMS's to get the list of available layers.

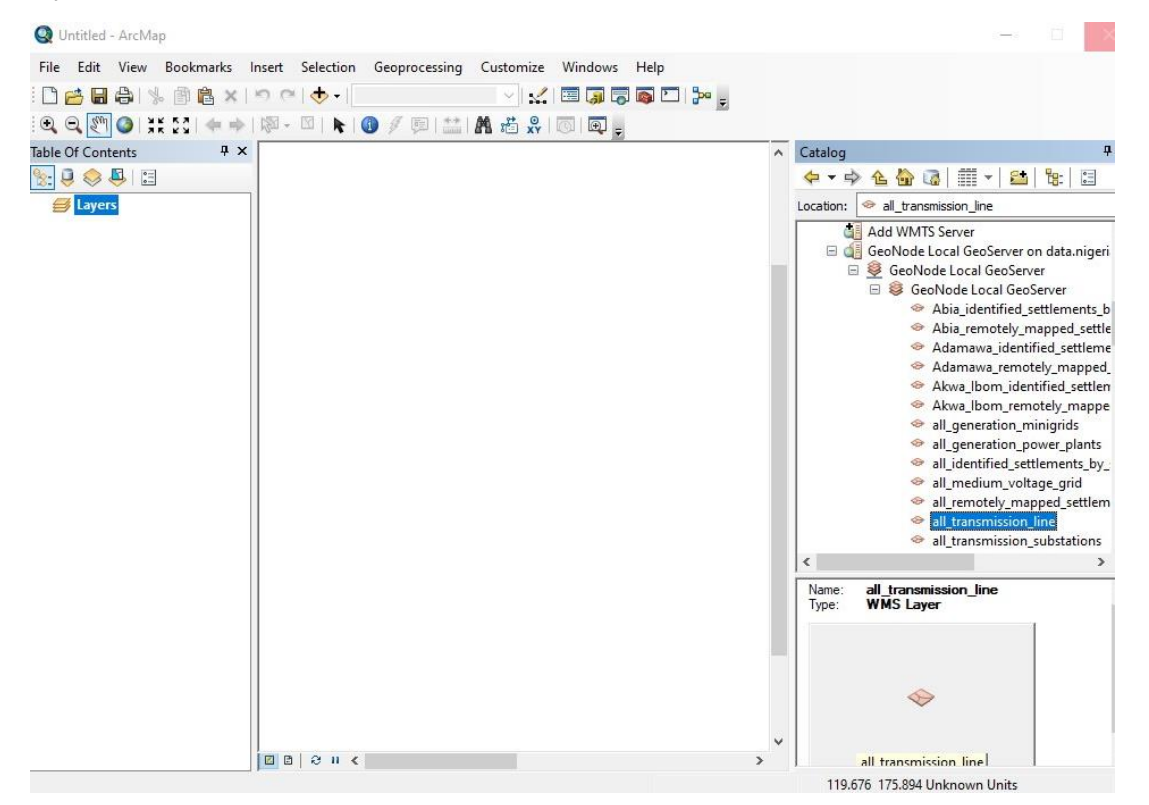

After you click the OK button, your GeoNode layers will appear in the ArcCatalog Interface. Once your server is configured in ArcMap, you can right click on one of the layers and investigate its properties. To add the layer to your project, you can drag and drop it into the Table of Contents, or right click and select "Create Layer". Your Layer will now be displayed in the map panel of your project.

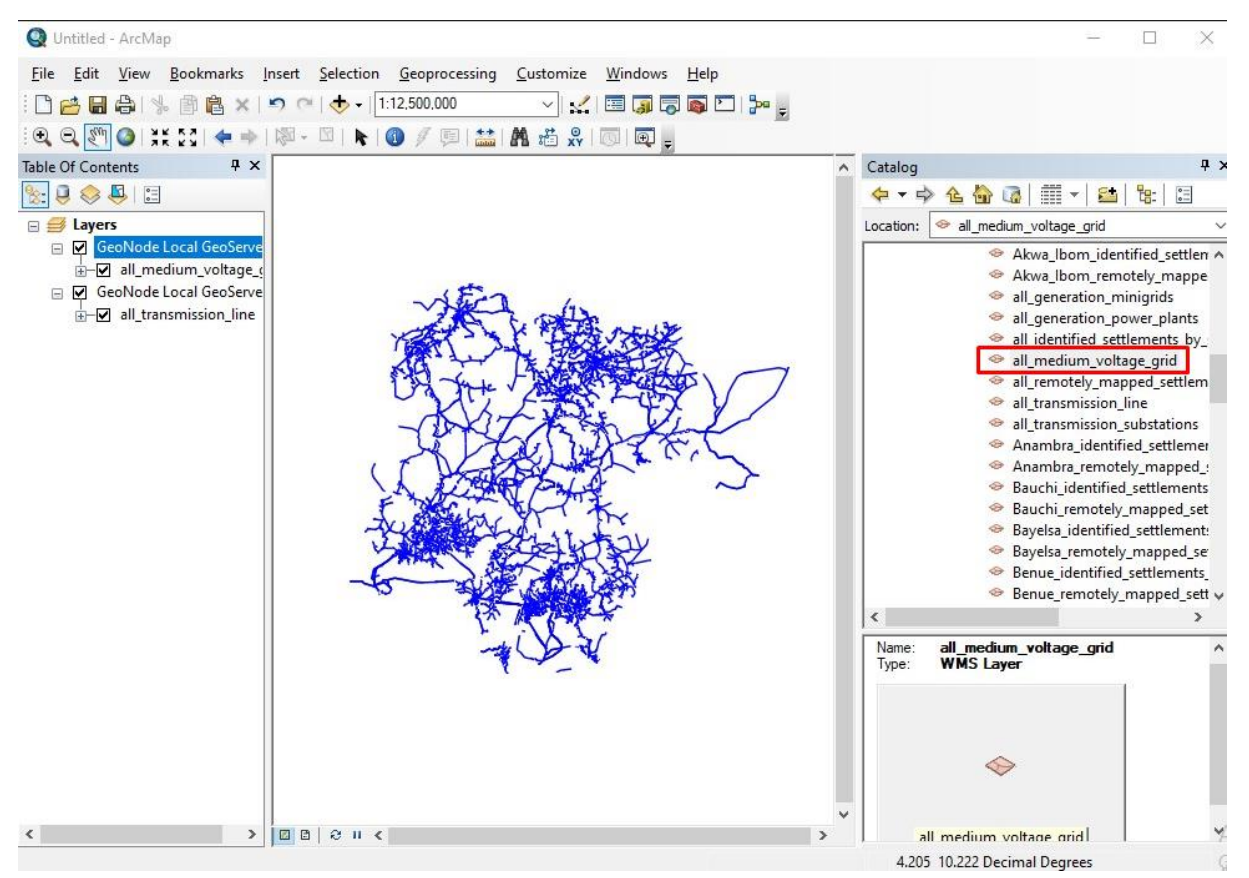

Now that you have added layers from your GeoNode as WMS, you can explore the layer.